## **Instructions for Matching Receipts**

**It is critical that the Reviewer match the receipts as specified in the Final Check section of the Reviewer's Checklist. Below are the steps to view and match these documents.**

## **Final Check**

(a.)

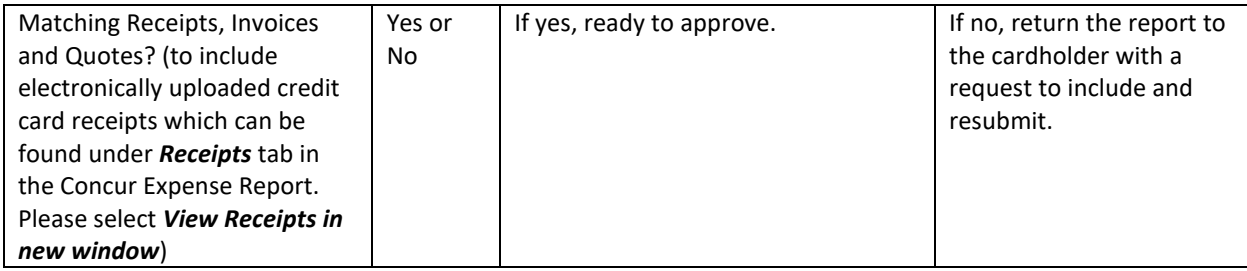

- 1. Select the "Receipts" tab from the menu bar at the top of the report
- 2. From the drop down menu select "View Receipts in new window"

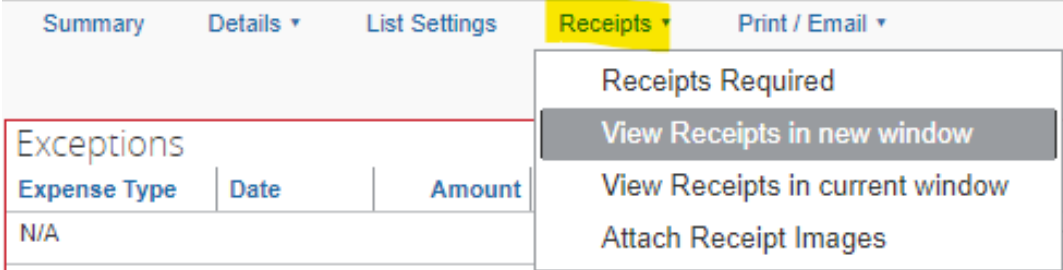

3. Match and compare (a.) electronically uploaded receipt with the (b.) physical receipt uploaded by the card holder.

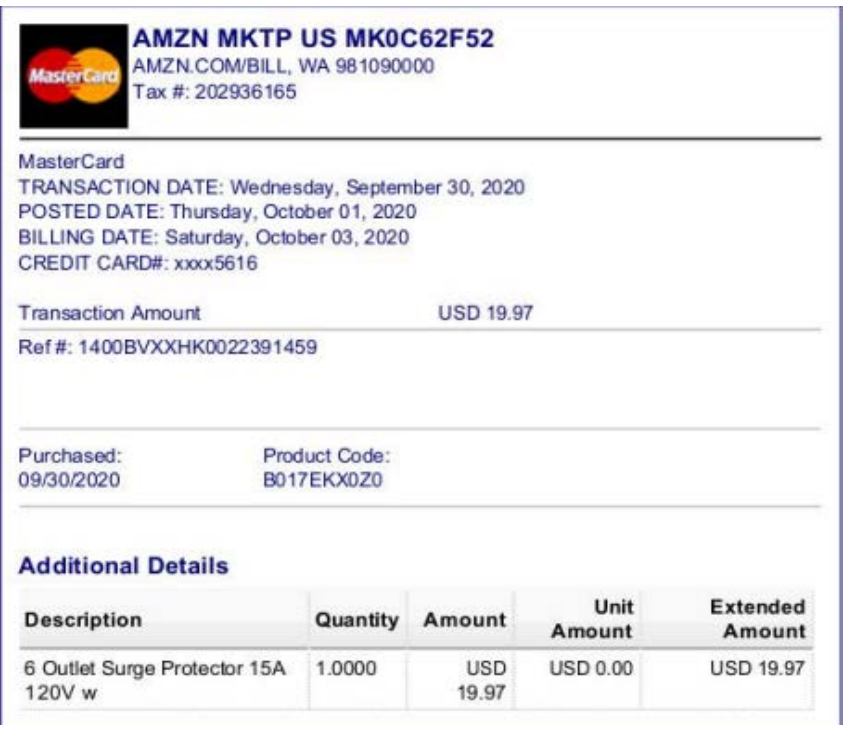

## amazon.com

## Final Details for Order #114-3172170-3510612

Order Placed: September 30, 2020 Amazon.com order number: 114-3172170-3510612<br>Order Total: \$19.97

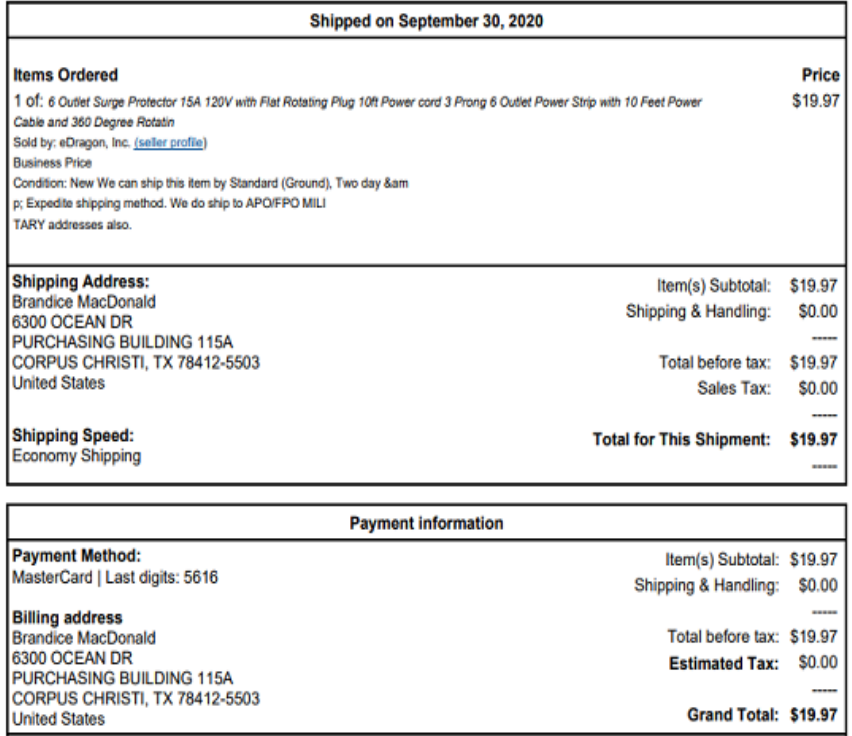

To view the status of your order, return to Order Summary.

Conditions of Use | Privacy Notice @ 1996-2020, Amazon.com, Inc.

- 4. Match and compare these receipts to the transaction detail in the report.
- 5. If everything is a match, then you are ready to approve.
- 6. If everything does not match, then you need to return the report to the cardholder and ask them to correct and resubmit.

(b.)